# **คู่มือโปรแกรมพยาบาล กลุ่มการพยาบาลโรงพยาบาล มหาสารคาม**

**ปีงบประมาณ 2566**

#### **ขั้นตอนโปรแกรมพยาบาล กลุ่มการพยาบาลโรงพยาบาลมหาสารคาม**

#### **1. เข้าสู่ระบบ Intranet โรงพยาบาลมหาสารคาม**

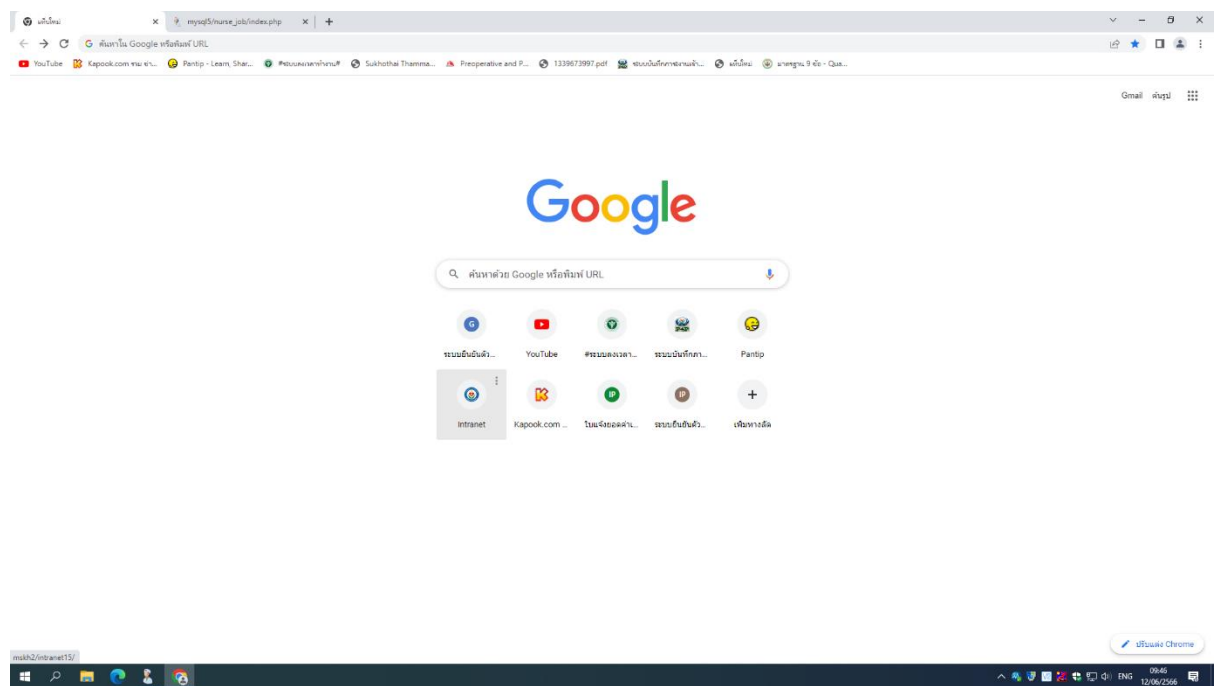

#### **2. เข้าสู่ระบบโปรแกรมพยาบาล**

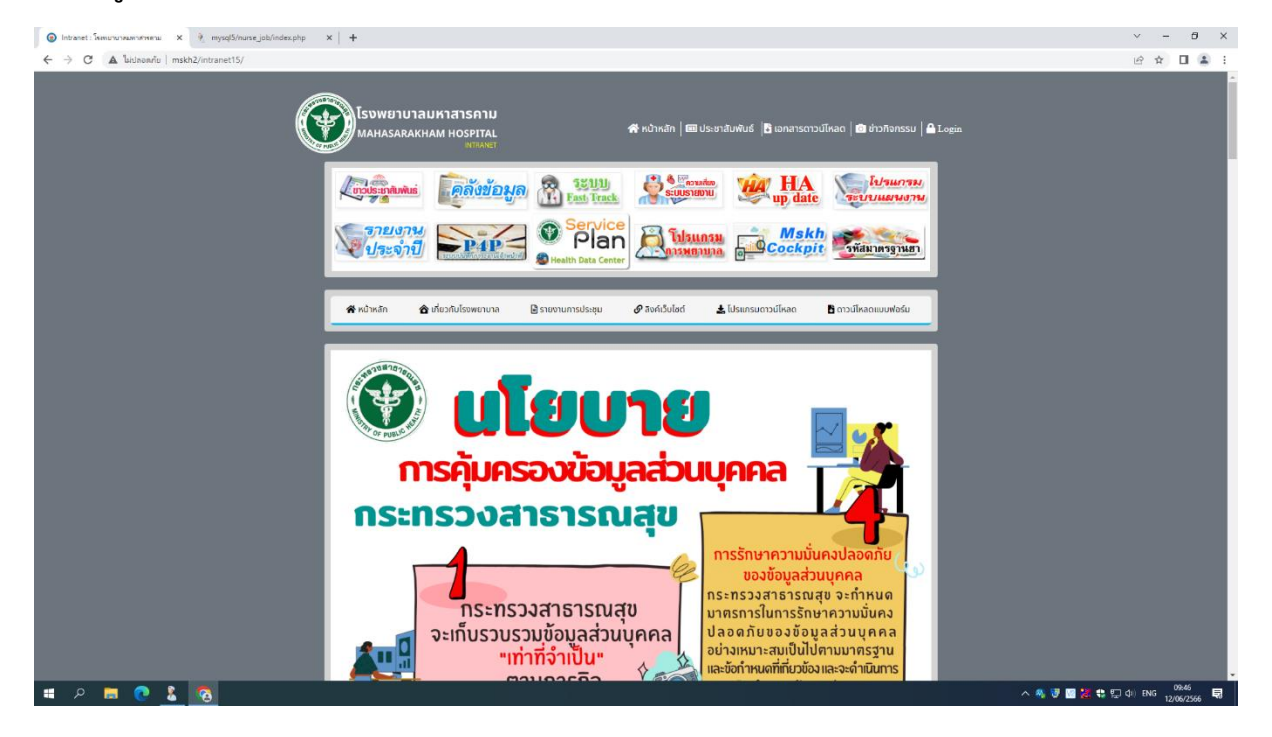

# **3. ลงชื่อเข้าสู่ระบบด้วย รหัสลงเวลาท างานของตัวเอง**

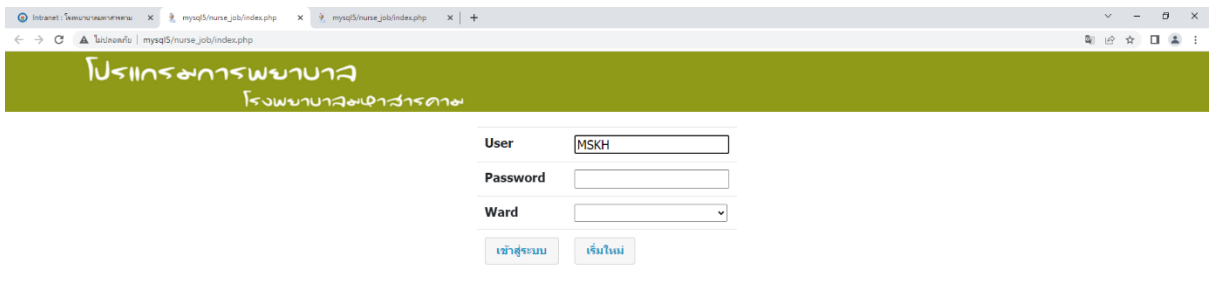

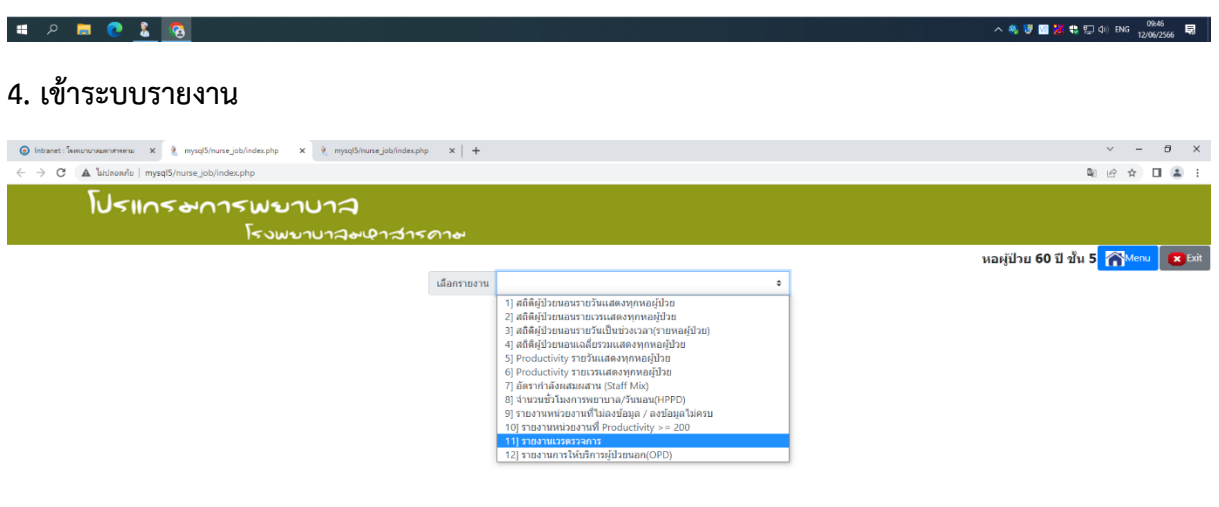

#### **5. เข้าระบบรายงานเวรตรวจการ ข้อ 11**

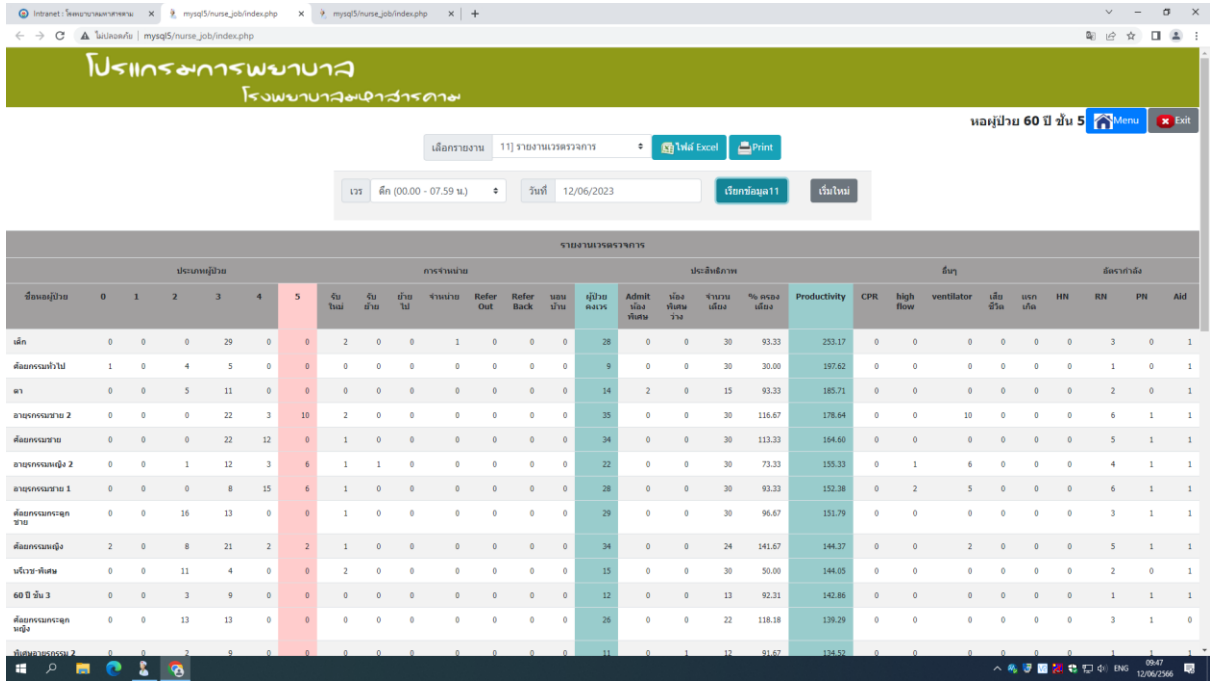

**ระบบจะค านวณภาระงานและค านวณ Productivity ให้อัตโนมัติ**

**6. การสั่งปริ้นเอกสาร ให้เข้าไปดาวน์โหลดเอกสารไฟล์Excel** 

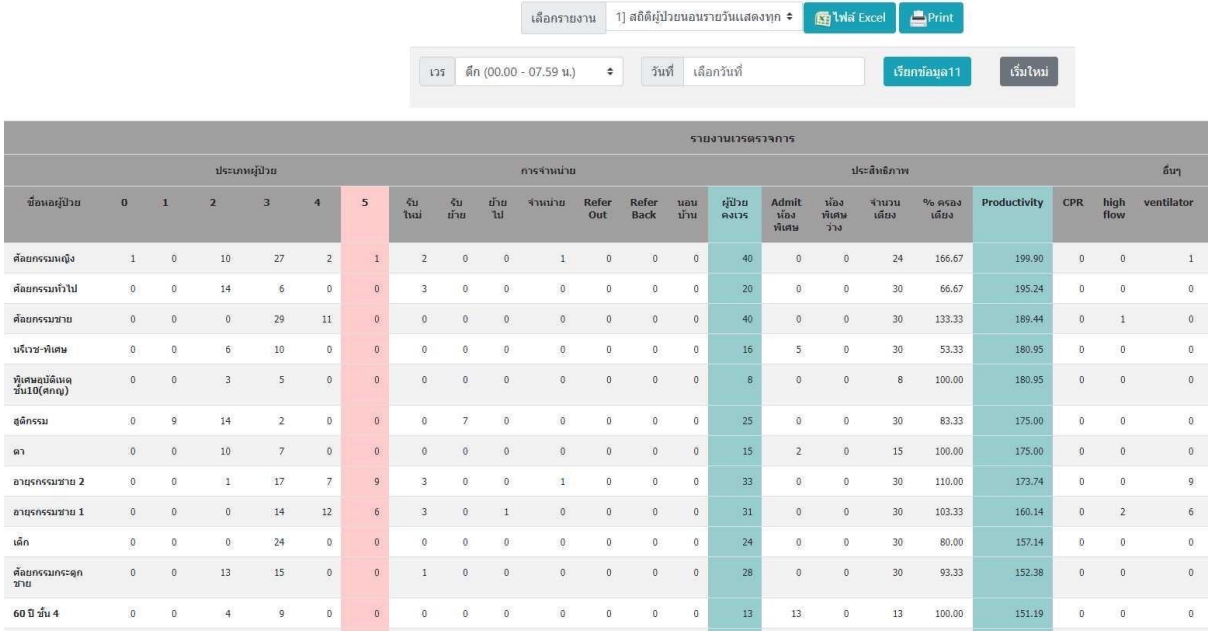

## **ตั้งค่าเส้นตาราง และ เลือกส่วนที่ส่วนที่ต้องการสั่งปริ้น โดยตั้งค่าให้มีบรรทัด และสั่งปริ้นให้เป็น หน้ากระดาษแนวนอน**

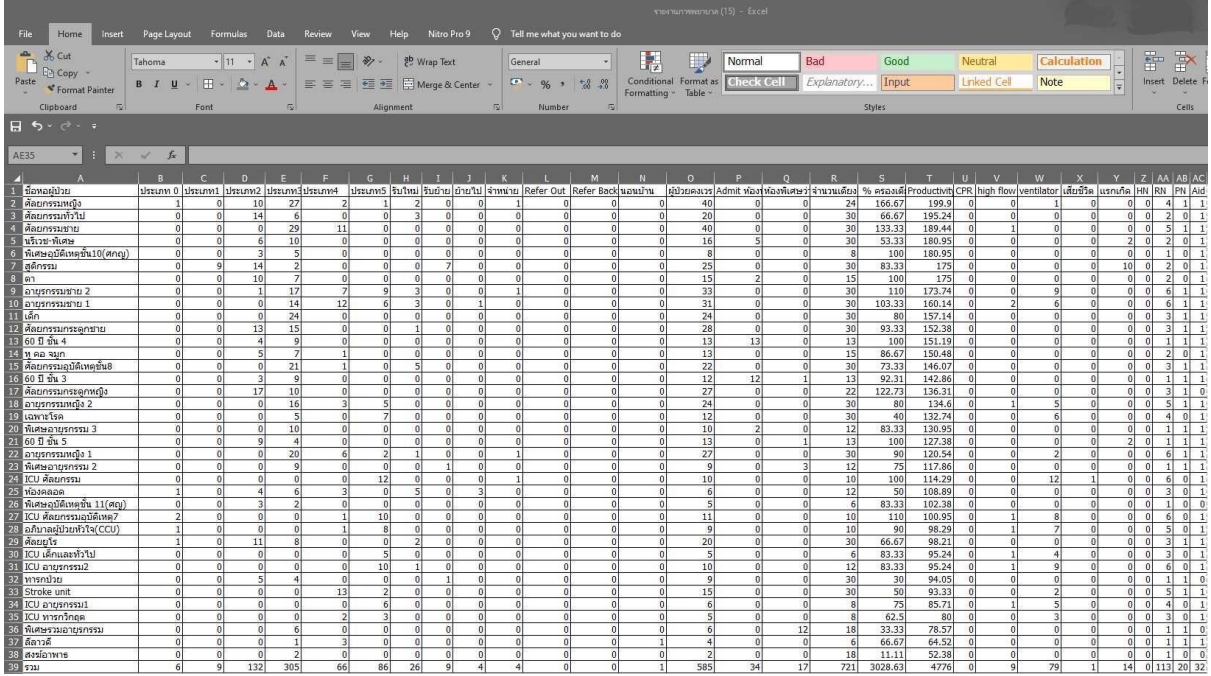

**และ เลือกส่วนที่ส่วนที่ต้องการสั่งปริ้น โดยตั้งค่าให้มีบรรทัด และสั่งปริ้นให้เป็นหน้ากระดาษแนวนอน**

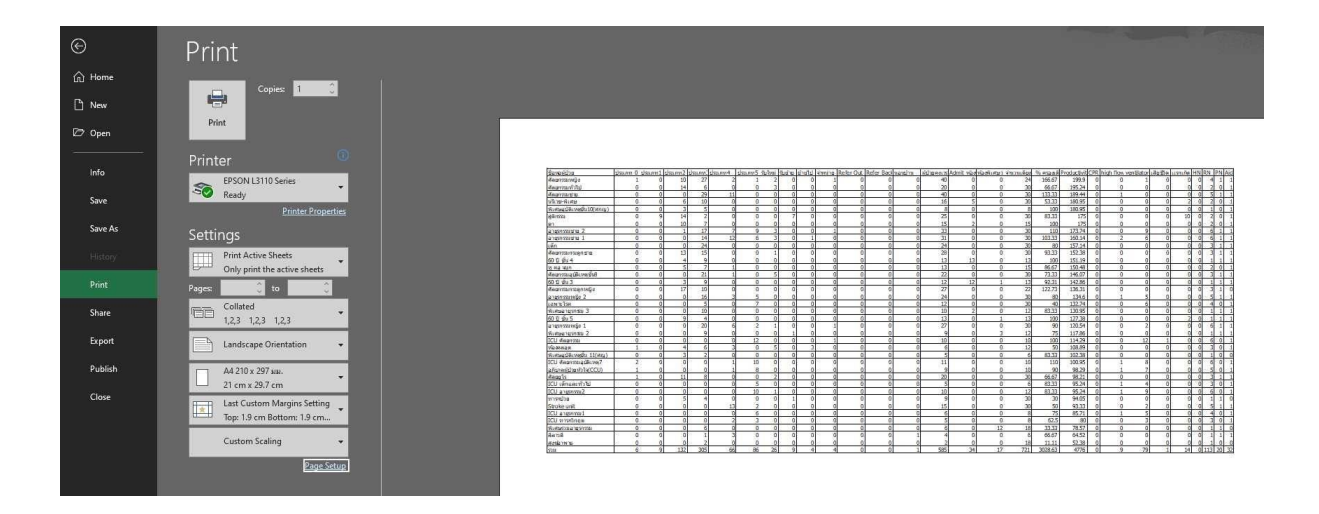

**EPSON L3110 Series Properties** 

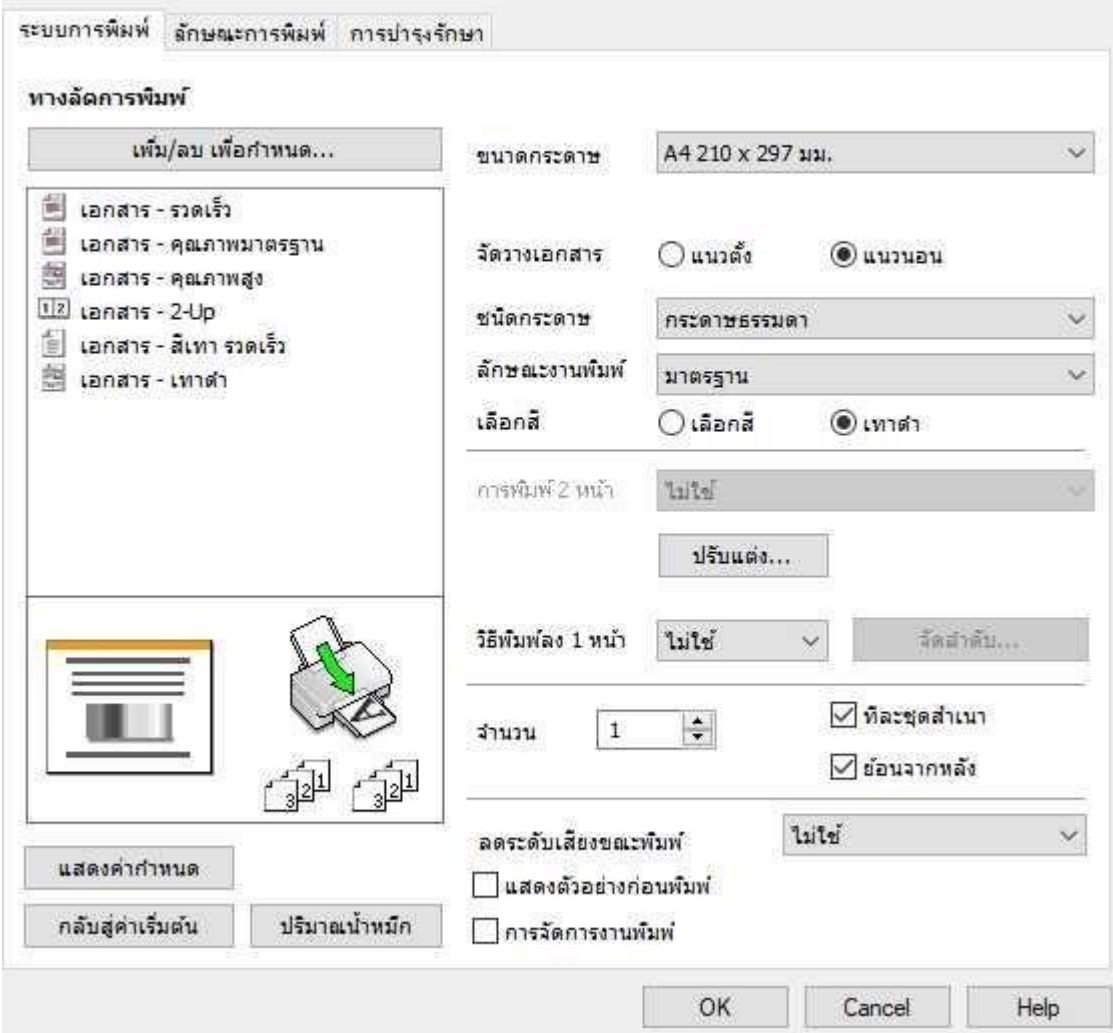

×

## **7. เข้าหน้ารายงานเหตุการณ์/ประเด็นปัญหา**

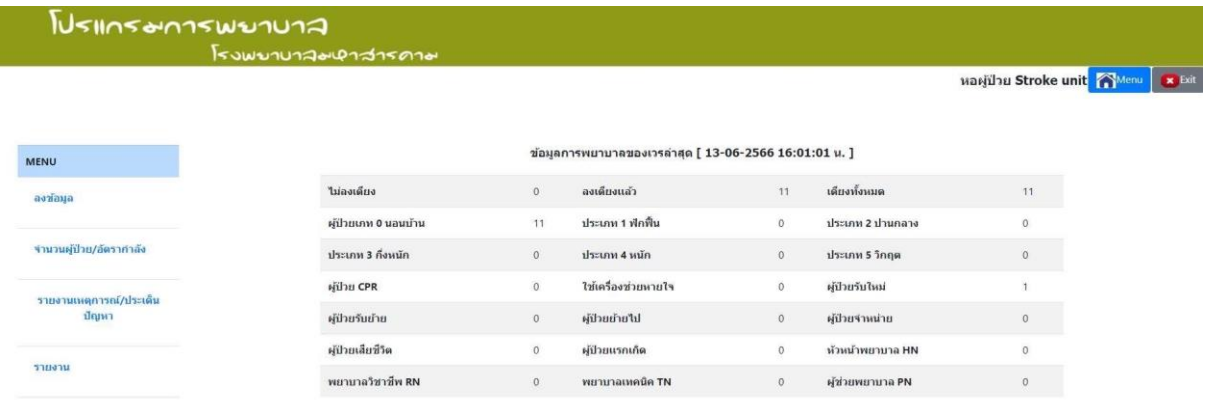

## **8. เพิ่มเหตุการณ์**

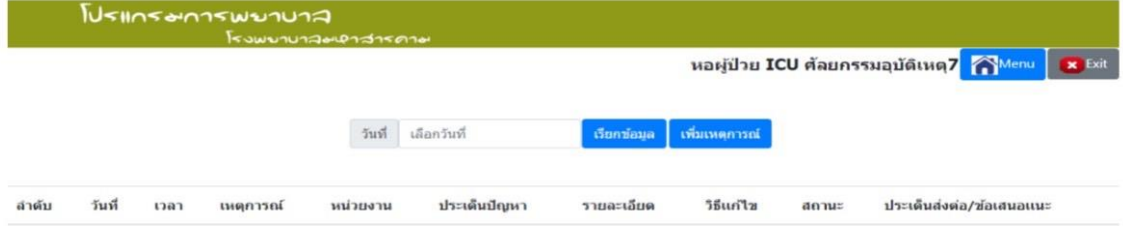

**9. เพิ่มเหตุการณ์โดย ลงวันที่ เวลา รายละเอียดต่างๆ**

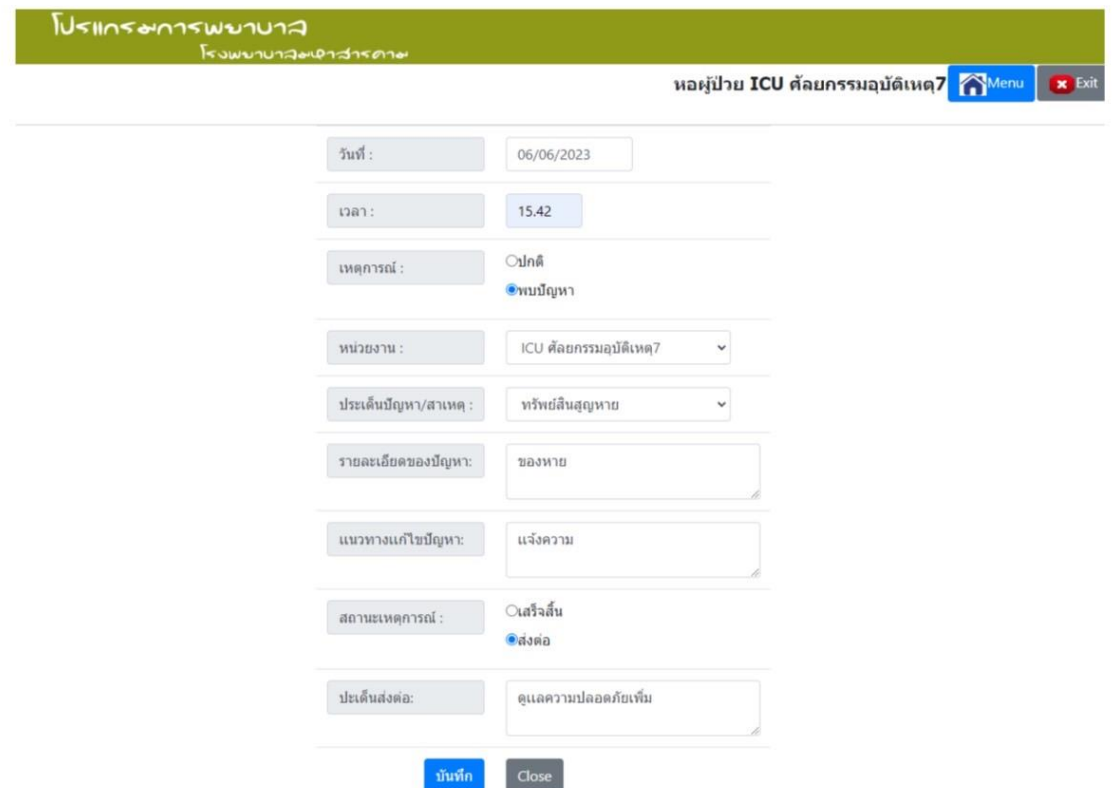

## **10. บันทึกข้อมูลส าเร็จ**

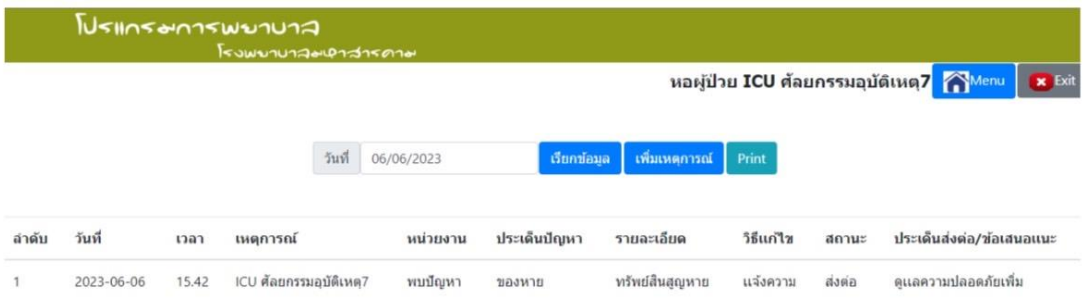

## **11. สั่งปริ้นเอกสารโดยกด ปริ้น**

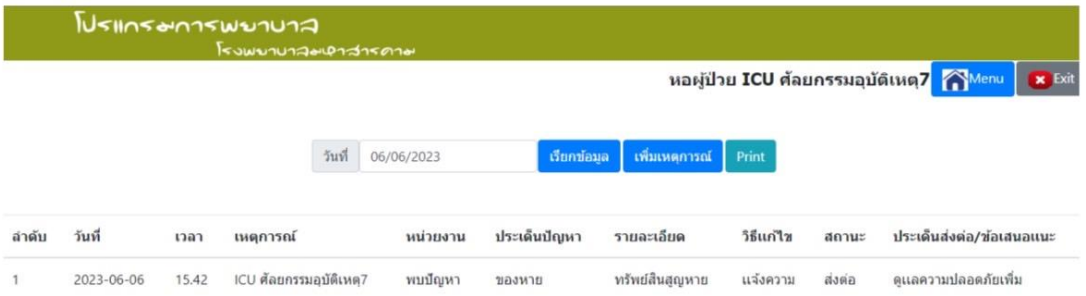

**12. เมื่อกดค าสั่งปริ้นจะแสดง ข้อมูลดังนี้**

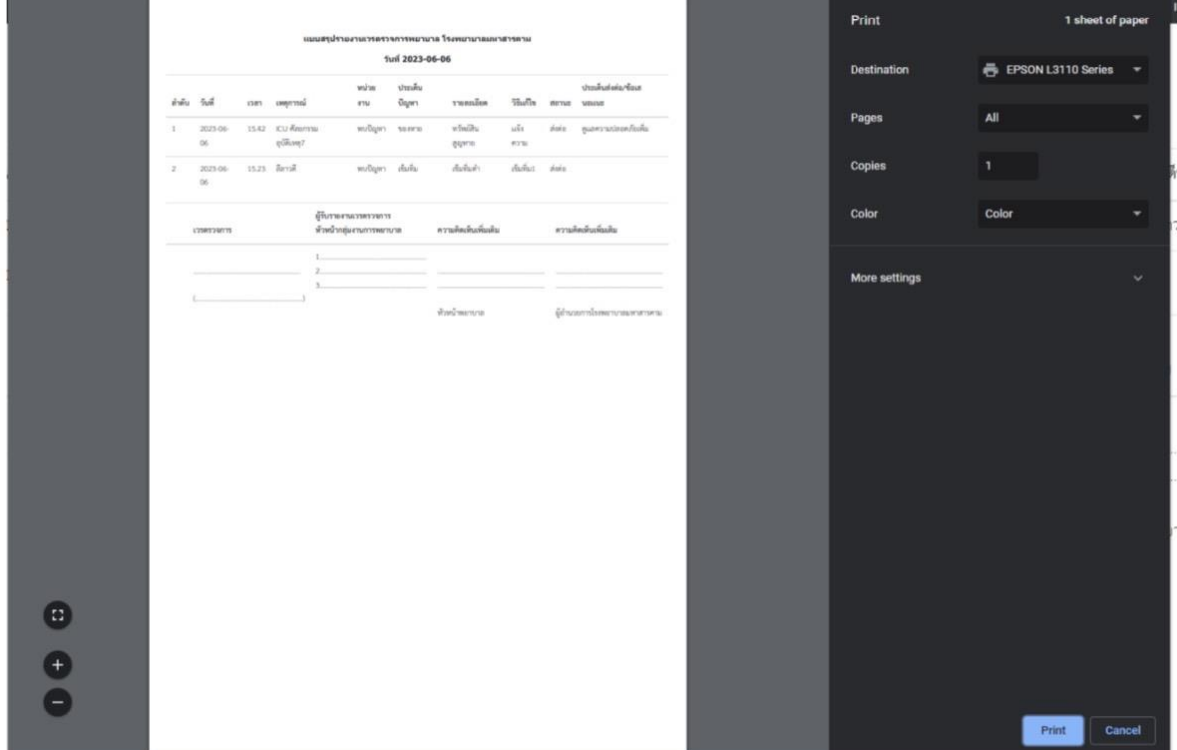